# SSA INSTRUCTION MANUAL

# Topic

How to add, remove, and edit a Page?

## Description

This document describes the process through which a user may add, remove or edit a page.

### Process

- 1. First, navigate to the main dashboard for your WordPress site. From here you will want to navigate to the pages tab on the left side.
- 2. After clicking on the pages tab, you will want to click "Add New" at the top to add a new page or the edit button beneath any page you wish to edit.
- 3. FOR ADDING A PAGE: Look to the top right of the new page and click publish once you are finished editing the new page.
- 4. FOR EDITING A PAGE: After taping edit, edit the page as you wish and hit update in the top right to update the page.
- 5. FOR DELETING A PAGE: When editing a page, tapping the "Move to Trash" button will delete the page and move it to the trash section of the dashboard
- 6. RESTORING DELETED PAGES: Navigate back to the list of pages and select "Trash" under the different categories.
	- a. From this new list of deleted pages, you can restore a page or delete it permanently.

### Pictures

1.

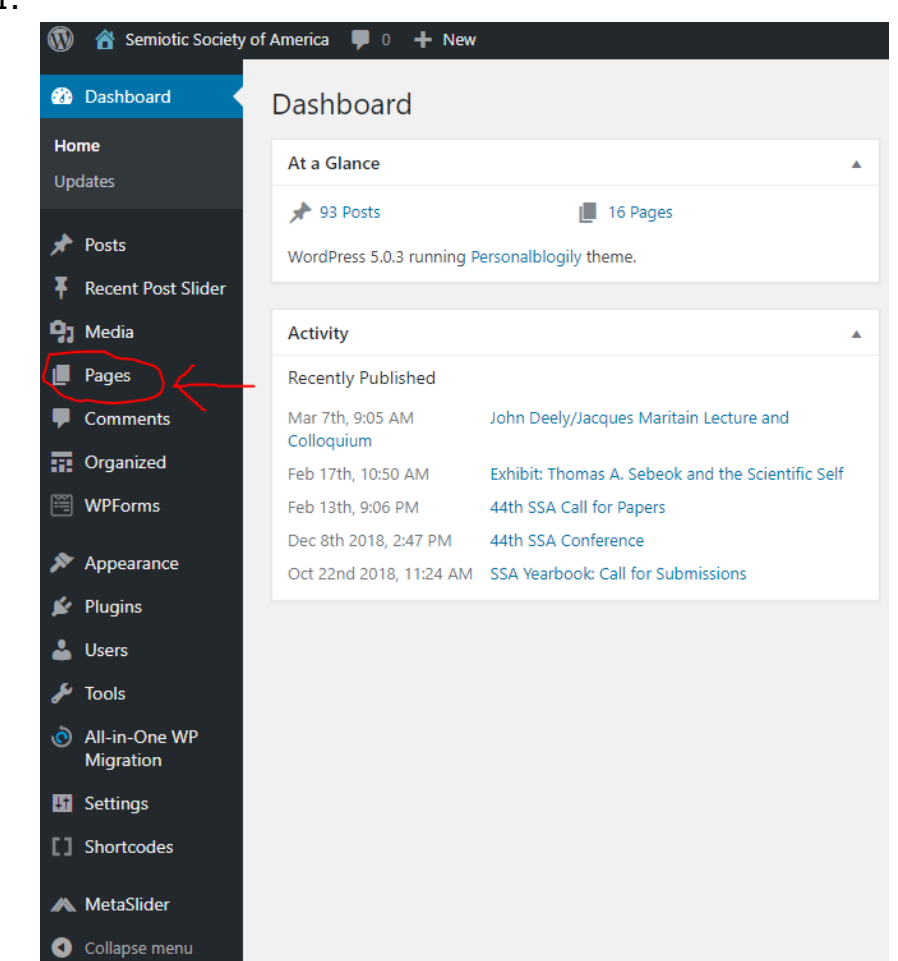

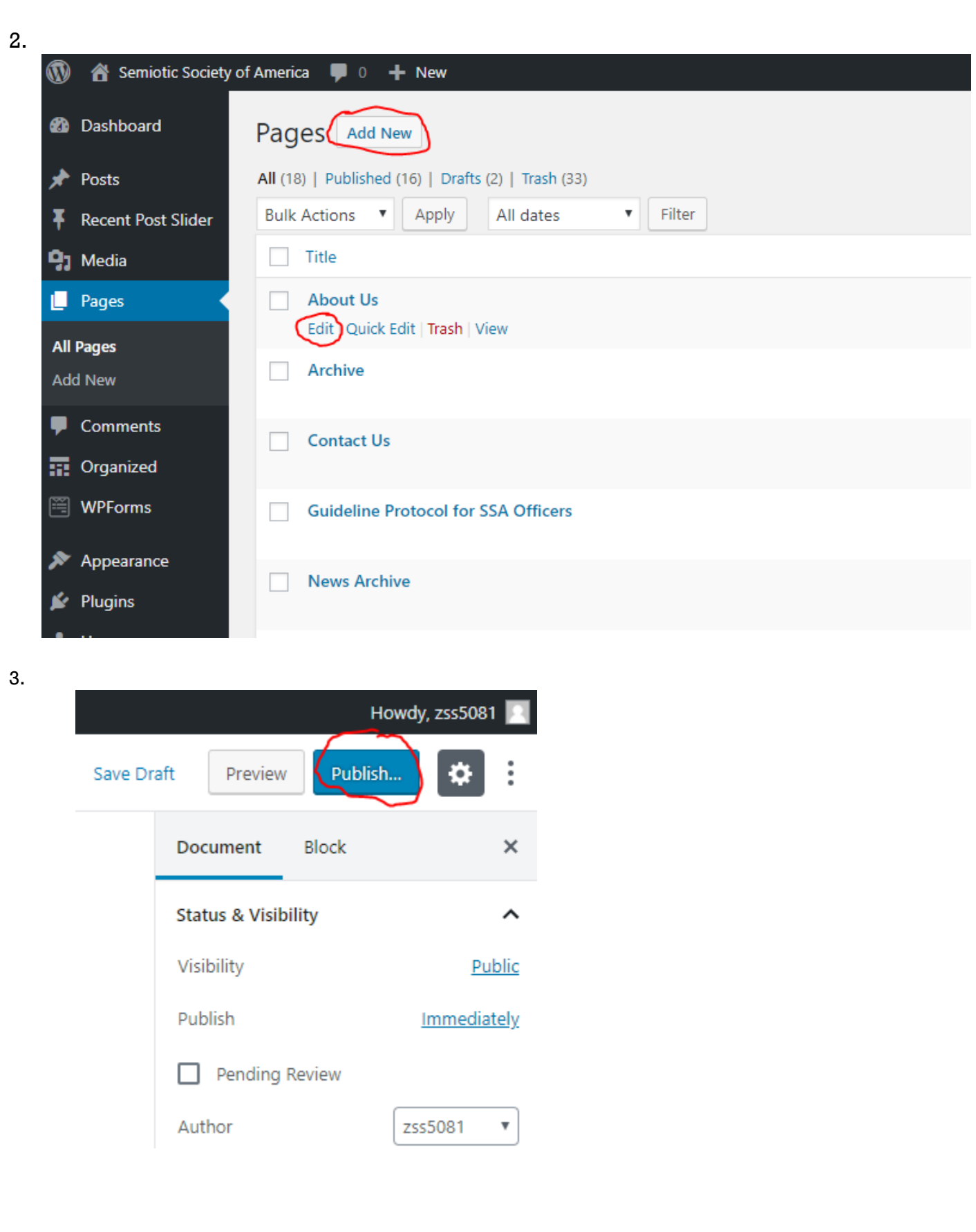

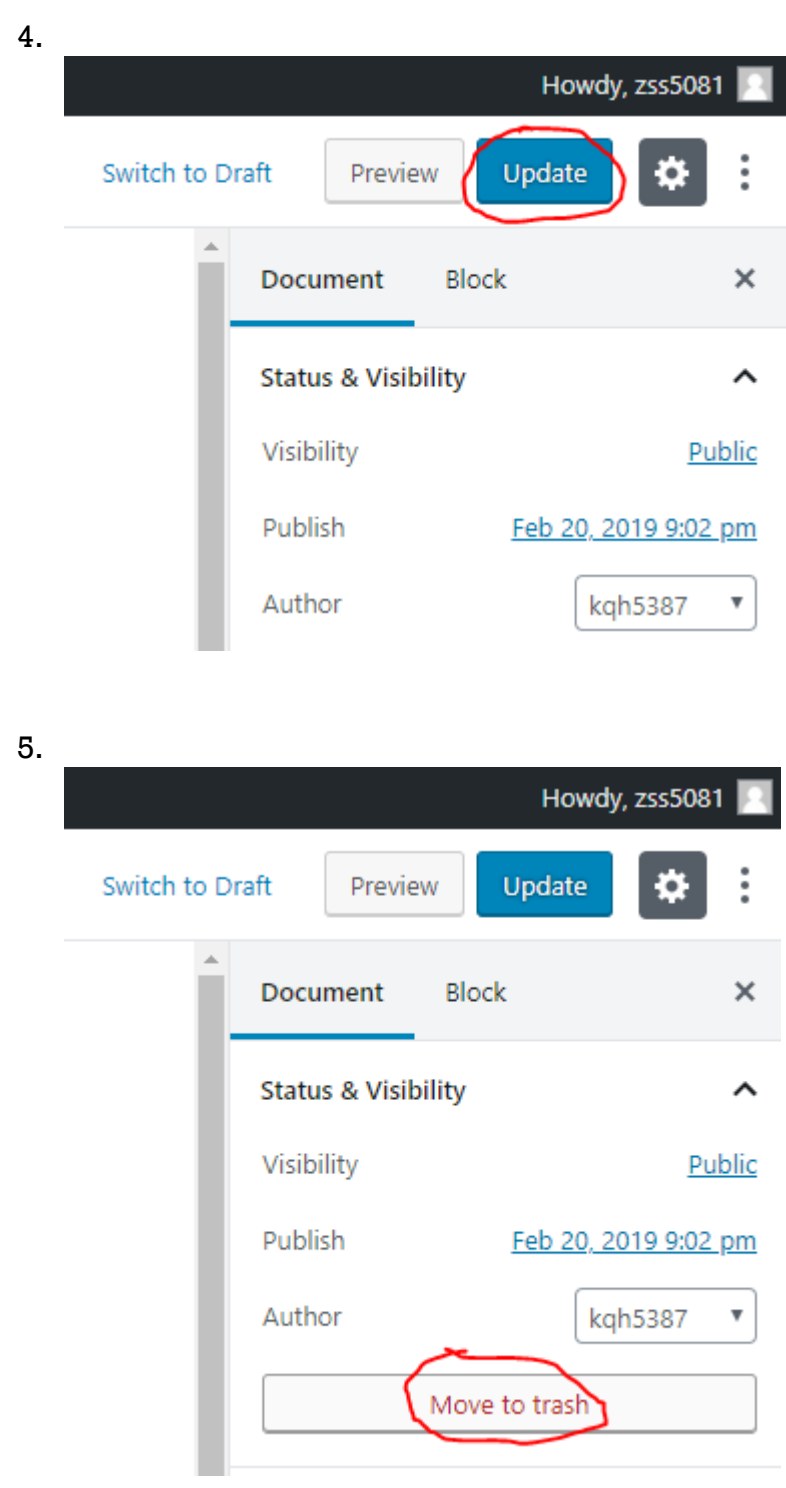

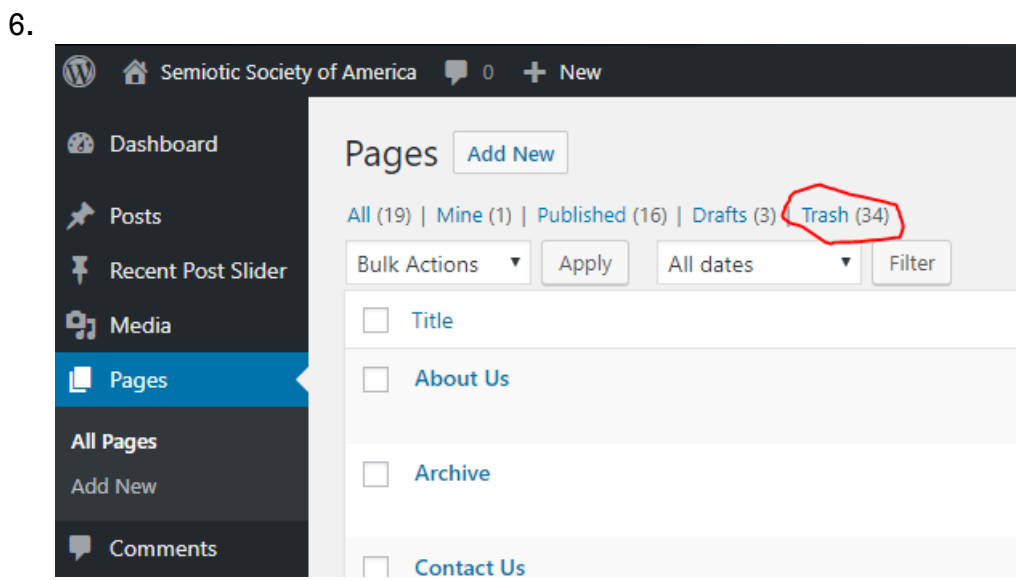

#### 6 a.

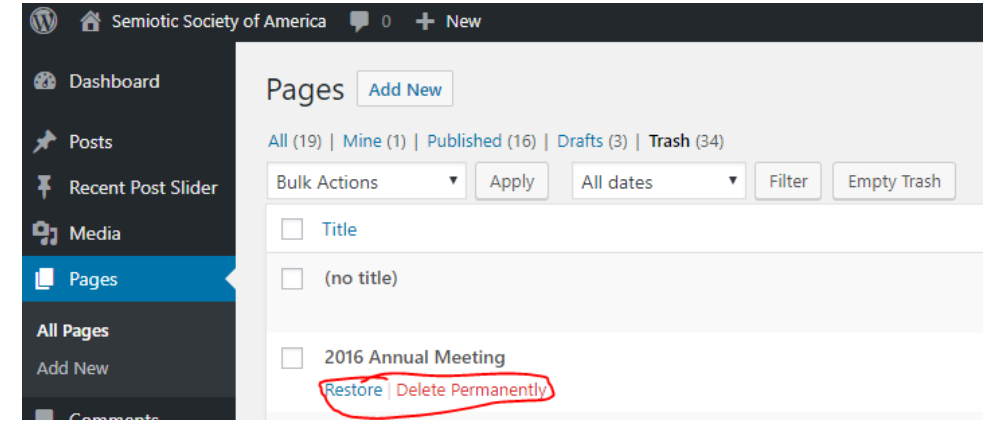